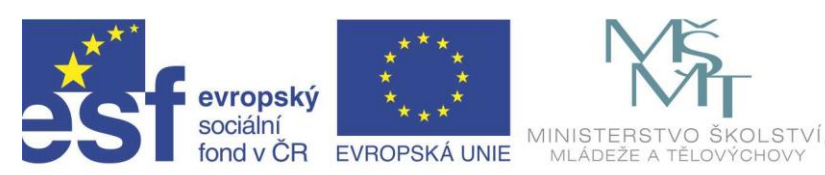

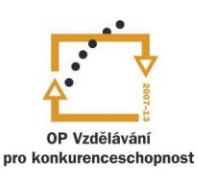

INVESTICE DO ROZVOJE VZDĚLÁVÁNÍ

Projekt " Vzdělávání dotykem"

CZ.1.07/1.3.00/51.0031

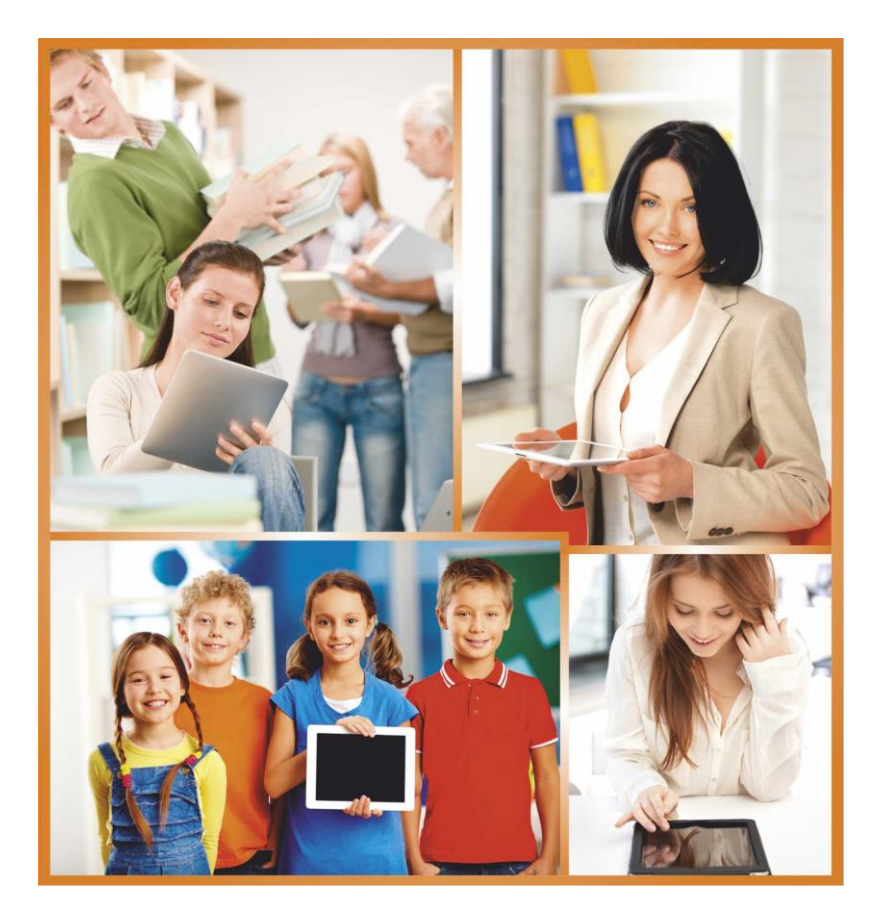

### **WORD 2010 – práce s textovými soubory**

Autoři: Jan Heller a David Peterka

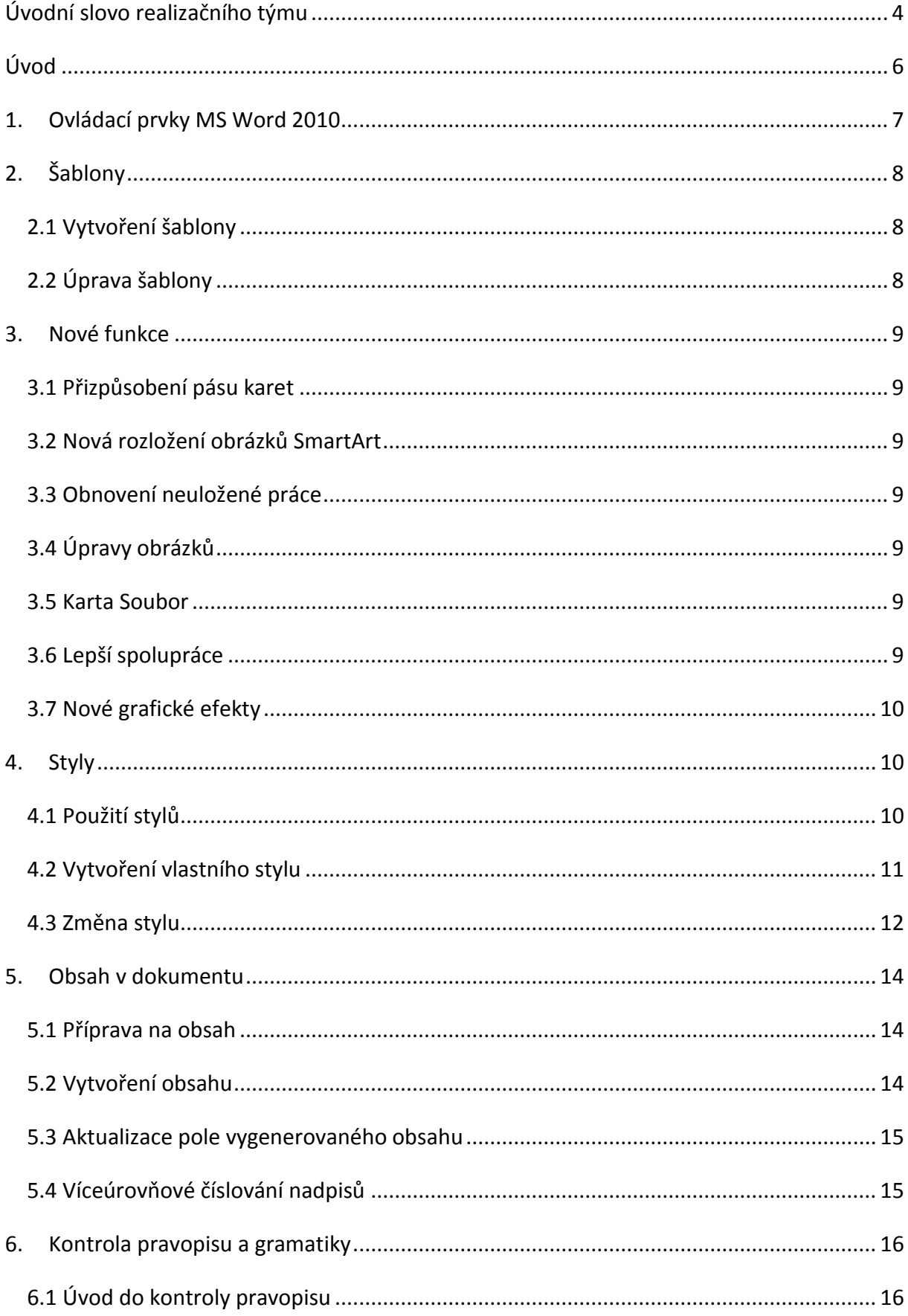

### Obsah

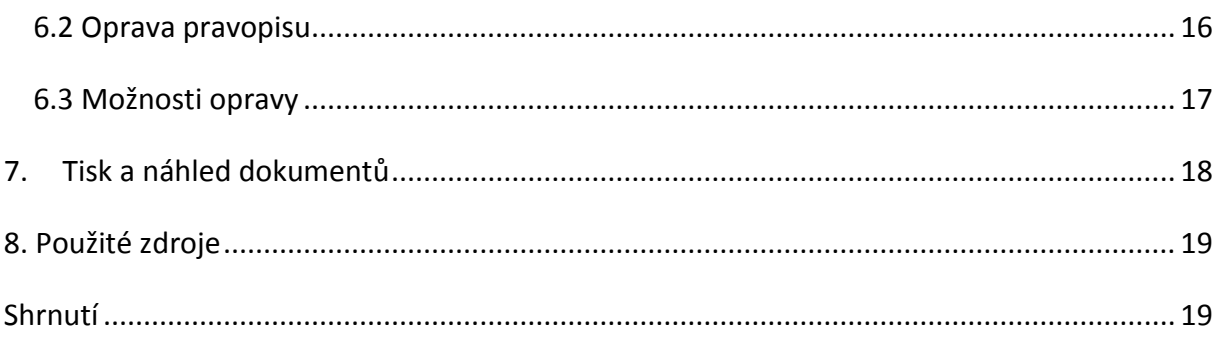

### **Úvodní slovo realizačního týmu**

Cílem projektu Vzdělávání dotykem je především inovovat IC zařízení ve školách pro zefektivnění výuky. V 21. století se IC neodmyslitelně stává součástí výuky na všech stupních škol. V žádném případě nemá toto zařízení sloužit k nahrazení standardní výuky, ale cílem je tuto výuku především inovovat a zefektivnit. Dnešní IC technika dokáže přitáhnout a motivovat žáky k předmětům, které nepatří mezi oblíbené pro svoji složitost. Pokud učitel dokáže propojit klasickou výuku s informačními technologiemi, může se i z neoblíbeného předmětu stát populární.

Uvědomujeme si, že využívání moderních IC zařízení klade na učitele nemalé nároky, a jedinou možností, jak v tomto obstát, je neustálé vzdělávání se. Proto jsme do tohoto projektu zařadili i množství kurzů, které jsme koncipovali tak, abychom co nejvíce pomohli učitelům se získáním praktických dovedností v této oblasti.

Kurzy jsme rozdělili do 4 vzdělávacích oblastí. První je zaměřena na problematiku zadávání veřejných zakázek při pořizování ICT zařízení do škol, druhá aktivita je zaměřena na obecné znalosti ovládání ICT, včetně ochrany autorských práv a nebezpečí počítačové kriminality a kyberšikany. Třetí a čtvrtá aktivita jsou již plně zaměřeny na využití ICT ve školách. Učitelé mají možnost seznámit se s využitím ICT technologií při vedení elektronických dokumentů, s tvorbou elektronických výukových materiálů, včetně jejich ukládání na virtuální uložiště. Dále se pedagogové seznámí s možností využití ICT zařízení při výuce cizích jazyků, matematiky, českého jazyka, odborných a přírodopisných předmětů.

Kurzy jsou koncipovány a přizpůsobeny vždy dané škole, protože jsme si vědomi, že existují značné rozdíly ve vybavenosti škol ICT zařízením a technických znalostí jednotlivých učitelů.

Cílem výukového materiálu není komplexní shrnutí dané problematiky, ale především shrnutí obecných informací, na kterých je možné dále stavět. Je důležité připomenout, že ICT technologie jdou neustále dopředu a pokud chce učitel využívat tato zařízení ve své výuce, je nutné se v této oblasti neustále vzdělávat.

4

Věříme, že tímto projektem pomůžeme učitelům v aplikaci ICT do výuky a usnadníme jim tuto nelehkou práci.

Realizační tým Centra vzdělanosti Libereckého kraje, p. o.

<span id="page-5-0"></span>Cílem tohoto kurzu je seznámit účastníky pracovat aktivně s WORD 2010, který zajisté ocení všichni bez ohledu na svou konkrétní aprobaci a vyučované předměty.

V první části kurzu se pedagogové seznámí se základními pojmy a funkcemi. Poté si vyzkouší vytvořit vlastní text a naučí se s ním pracovat – jak lze upravit formátování, styly, generovat automatický obsah i jak lze částečně zkontrolovat pravopis. Nebude chybět ani ukázka možností tisku dokumentu. V průběhu celého kurzu bude samozřejmě dostatečný prostor pro dotazy jednotlivých účastníků kurzu.

Nejen autoři tohoto výukového materiálu, ale všichni lektoři kurzu *WORD 2010 – práce s textovými soubory* věří, že výukový materiál bude vhodným doplněním Vašich nově získaných i připomenutých znalostí tohoto programu.

# <span id="page-6-0"></span>**1. Ovládací prvky MS Word 2010**

Již od verze Office 2007 obsahuje Word a další programy, místo klasického menu, pás karet. Tento pás karet je rozdělen do několika dalších kategorií neboli karet (soubor, domů, vložení, …). Karty jsou pojmenované podle funkcí, které se pod nimi skrývají. Vždy po zvolení karty se okamžitě změní nabídka funkcí, která je spojená s danou kartou. Na každé kartě se nachází hned několik použitelných funkcí a pro přehlednost a lepší orientaci jsou rozděleny do skupin, které se nacházejí ve spodní části pásu karet. Každá skupina je ohraničena oddělovačem.

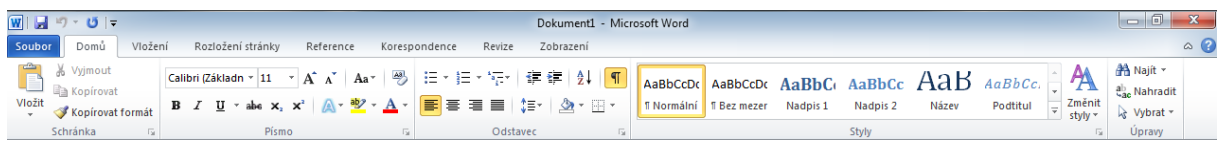

# <span id="page-7-0"></span>**2. Šablony**

S každou novou verzí MS Office získávají šablony na větší popularitě, a to především díky jednoduchosti online vyhledávaní, které se dá provádět přímo po spuštění dokumentu na úvodní obrazovce. Uživatel má možnost vyhledávat jednotlivé šablony buď podle předem nastavených kategorií anebo zadáním klíčových slov (životopis, dopis, kalendář, …). Díky vyhledávání online má uživatel dostupné vždy nejnovější šablony.

Používání šablon má tu výhodu, že se uživatel nemusí starat o formátování jednotlivých prvků a tedy může použít nastavení, které je již předem nastaveno z profesionálně připravených šablon. Pokud by uživatel chtěl změnit barevné schéma v dokumentu, může ho změnit jednoduchým nastavením motivu na kartě **Návrh**.

#### <span id="page-7-1"></span>**2.1 Vytvoření šablony**

Šablona Wordu (nebo kterékoli jiné aplikace Office) je výchozí bod, který uživatel jednou vytvoří a poté může opakovaně používat. Pro vytvoření šablony může uživatel použít již stažený dokument, nebo začít úplně novým dokumentem, který si může upravit podle svých potřeb.

- Dokument lze uložit jako šablonu kliknutím na **Soubor > Uložit jako**.
- Do pole Název souboru je potřeba zadat jméno šablony.
- Základní šablonu lze v seznamu **Uložit jako typ** Šablona Word.

#### <span id="page-7-2"></span>**2.2 Úprava šablony**

Pokud uživatel chce šablonu upravit, po otevření ji změní dle potřeby a pak uloží podle následujícího návodu.

- Kliknout na **Soubor** > **Otevřít**.
- Dále je potřeba kliknout na Počítač.
- Šablony jsou nazvané jako Vlastní šablony Office ve složce Dokumenty.
- Zde je zapotřebí vybrat požadovanou šablonu a pak kliknout na Otevřít.
- Uživatel změní šablonu podle potřeby a poté uloží.

### <span id="page-8-0"></span>**3. Nové funkce**

#### <span id="page-8-1"></span>**3.1 Přizpůsobení pásu karet**

Přizpůsobením lze vytvořit vlastní nastavení pásu karet, který je součástí uživatelského rozhraní systému Microsoft Office tak, aby vám vyhovovalo. Můžete vytvořit vlastní karty a vlastní skupiny s nejčastěji používanými příkazy.

#### <span id="page-8-2"></span>**3.2 Nová rozložení obrázků SmartArt**

V aplikaci Word 2010 můžete díky novým rozložením obrázků SmartArt sdělovat své příběhy pomocí fotografií nebo jiných obrázků. Stačí vložit obrázky do nových obrazců SmartArt v diagramu rozložení obrázků. Součástí každého obrázku je také titulek, do kterého můžete přidat popisný text.

#### <span id="page-8-3"></span>**3.3 Obnovení neuložené práce**

Nyní je jednodušší obnovit dokument aplikace Word – v případě, že zavřete soubor bez uložení, nebo si chcete prohlédnout starší verzi souboru, se kterým právě pracujete, nebo se k ní vrátit. Podobně jako u starších verzí aplikace Word umožňuje funkce automatického obnovení ukládat během práce verze souboru ve vybraném intervalu.

#### <span id="page-8-4"></span>**3.4 Úpravy obrázků**

Své obrázky nyní můžete díky jemnému vyladění intenzity barvy (sytosti) a odstínu barvy (teploty) proměnit na působivé živé obrazy. Můžete upravovat jas, kontrast, ostrost či rozmazání, nebo můžete změnit barvy obrázku tak, aby lépe odpovídal obsahu dokumentu a výsledek vaší práce byl atraktivnější.

#### <span id="page-8-5"></span>**3.5 Karta Soubor**

Ve verzi MS Word 2010 je opět používán pás karet. Pozitivní změnou je, že se nepoužívá tlačítko Office, ale přístup do karty **Soubor** je logicky přímo z hlavní nabídky.

#### <span id="page-8-6"></span>**3.6 Lepší spolupráce**

Aplikace Word 2010 vám pomáhá efektivněji spolupracovat s kolegy. Součástí aplikace Word 2010 jsou také funkce pro bezpečnější uchování informací při sdílení práce a pro lepší zabezpečení počítače před soubory, které by nemusely být bezpečné.

#### <span id="page-9-0"></span>**3.7 Nové grafické efekty**

V aplikaci Word 2010 můžete nyní u obrázků používat propracované grafické efekty, které obrázek změní tak, aby vypadal spíše jako nákres, kresba nebo malba. Jedná se o jednoduchý způsob vylepšení obrázků bez nutnosti použití dalších aplikací pro úpravu fotografií.

### **4. Styly**

<span id="page-9-1"></span>Funkce styly se nachází v pravé části karty Domů. Použití stylů je vynikající nástroj pro práci a formátování dlouhých dokumentů. Pouhým kliknutím můžete změnit formát požadované oblasti.

- Nadpisy mají písmo, které je bude odlišovat od hlavního textu dokumentu.
- Odstavce jsou odděleny dostatečným volným místem.
- Prvky, jako jsou seznamy s odrážkami, jsou odsazeny.
- Zdůrazněný text má kontrastní barvu.
- Dokument může dokonce zahrnovat zvláštní prvky, například obsah.

Styl v MS Word 2010, Vám ušetří práci při formátování dokumentu. Styl se dá považovat jako předem nastavený formát, který se aplikuje na označený text. Místo jednotlivých kroků (typ písma, barva písma, velikost, zarovnání, …) stačí kliknout na vybraný styl a veškeré formátování se nastaví.

#### <span id="page-9-2"></span>**4.1 Použití stylů**

.

Aplikace stylu na text je obdobná jako aplikace jakéhokoliv jiného formátu. Myší lze označit text a kliknutím uživatel vybere požadovaný styl. Rozkliknutím šipky u posuvníku se zobrazí zbylá nabídka stylu a další nastavení.

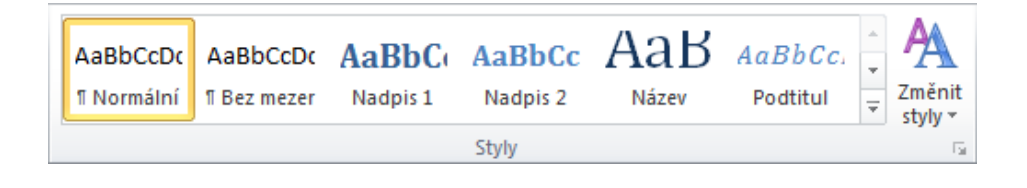

Aplikace stylu na text je obdobná jako aplikace jakéhokoliv jiného formátu. Myší lze označit text a kliknutím uživatel vybere požadovaný styl. Rozkliknutím šipky u posuvníku se zobrazí zbylá nabídka stylu a další nastavení.

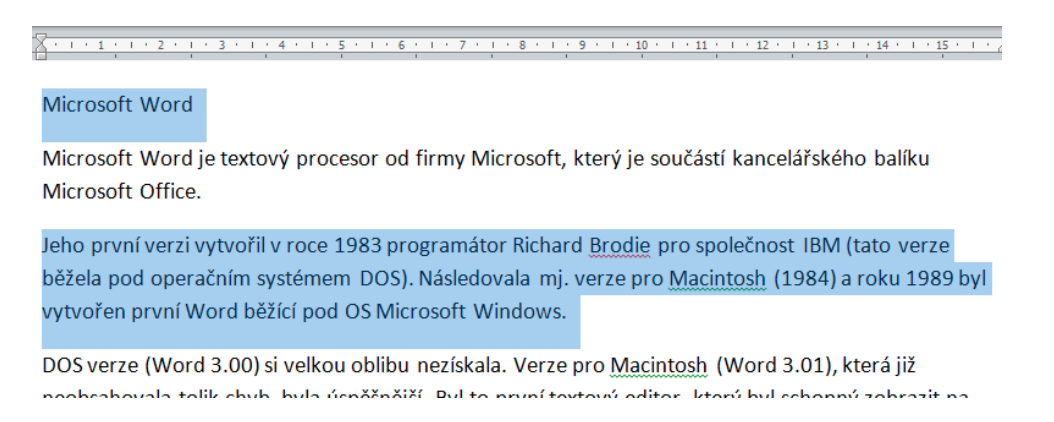

#### <span id="page-10-0"></span>**4.2 Vytvoření vlastního stylu**

Pro vytvoření nového stylu uživatel začne kliknutím na tlačítko šipky vpravo dole na skupině Styly, díky čemuž se zobrazí okno se všemi styly v dokumentu. V dolní části okna jsou tři tlačítka - Nový styl, Kontrola stylů a Spravovat styly. Kliknutím na první z nich se otevře další okno Vytvořit nový styl s vlastnostmi a formátováním nového stylu.

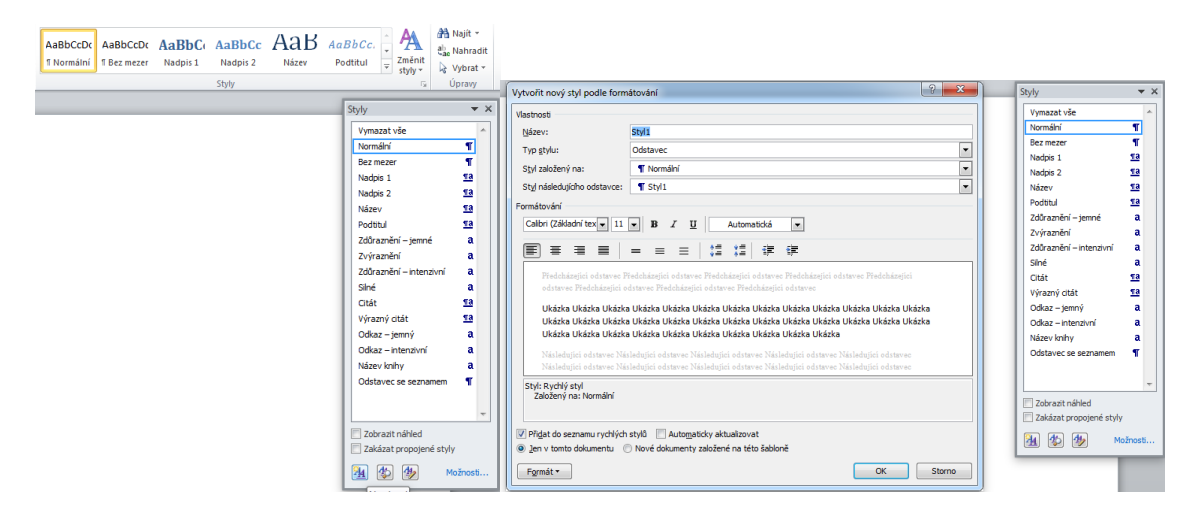

Do okna se postupně zadávají údaje o novém stylu. První položka Název stylu slouží pro pojmenování stylu, nejlépe podle jeho využití, například "Poznámka - červená".

Dalším specifikem je Typ stylu, zde se ve většině případech používá Odstavec. Dalšími možnostmi jsou Znak, Tabulka atd. Tyto styly by mohly být použity pouze v případě uložení stylu, například pro tabulku.

Ve většině případech je lepší neměnit Styl založený. Jiný výběr lze použít pouze, pokud by bylo zapotřebí styl založit na základě jiného již existujícího stylu. Následně lze tedy vytvořit styl, který bude jakousi nadstavbou jiného stylu.

Styl následujícího odstavce doporučujeme ponechat beze změn.

Ve výběru Formátování stylu lze nastavit potřebné formáty, písmo, jeho velikost, řez, barvu, zarovnání apod.

Pro větší nabídku formátů se v dolní části nachází tlačítko Formát, po jehož rozkliknutí se zobrazí další možnosti. Po vybrání dalšího formátu, například Odstavec, se otevře okno pro formátování odstavce, viz kapitola Formátování odstavců.

#### <span id="page-11-0"></span>**4.3 Změna stylu**

V případě, že by uživateli nevyhovovalo formátování už nastavených stylů, lze si jednotlivé styly upravit dle vlastních požadavků. Úprava stylů se provádí vždy u konkrétního stylu a to tak, že na požadovaný název stylu klikneme pravým tlačítkem na myši a zvolíme možnost **Změnit.**

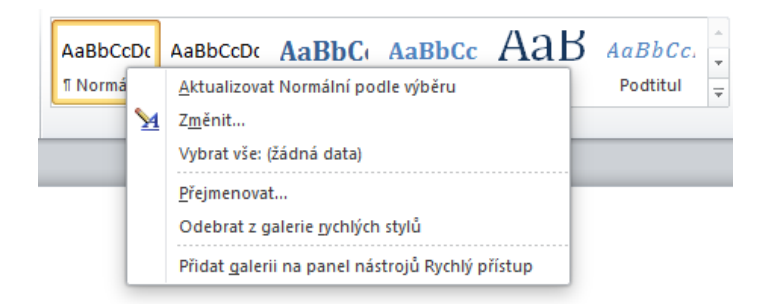

V tomto okně již můžeme stylu nastavit požadované formátování. **Důležité:** Každá změna v nastavení stylu se projeví automaticky v celém dokumentu tedy všude, kde je daný styl použit.

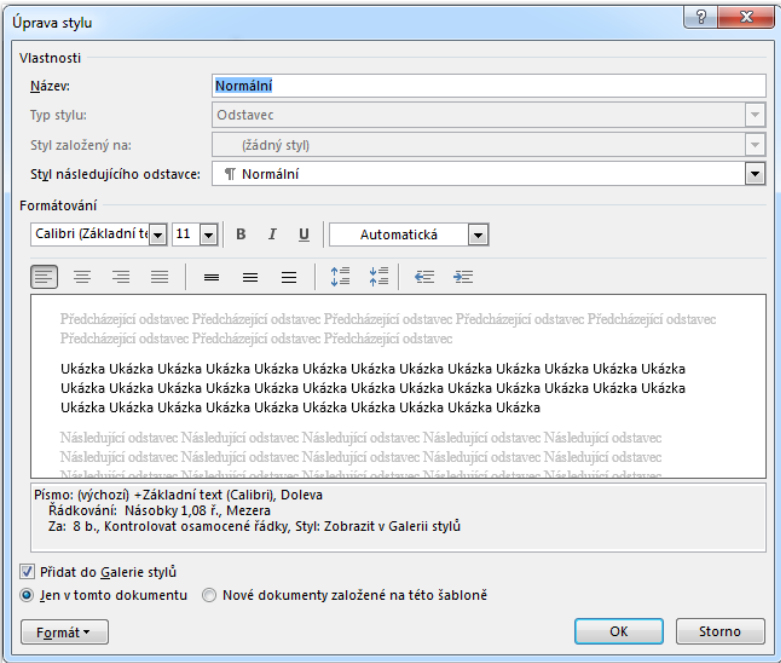

#### Změnit můžeme

Změnit základní

vlastnosti:

- Název
- Typ stylu
- Styl následujícího odstavce

# formátování:

- Písmo Velikost
- Zarovnání
- řádkování

Pokud nám tyto volby nestačí, přes tlačítko **Formát** můžeme provést podrobnější změnu:

- $\bullet$  Písmo
- Odstavec
- Tabulátory
- Ohraničení
- Jazyk
- Rámeček

### <span id="page-13-0"></span>**5. Obsah v dokumentu**

#### <span id="page-13-1"></span>**5.1 Příprava na obsah**

Pro automatické generování obsahu je potřeba vhodně připravit psaný text. Uživatel by si měl naplánovat, které názvy budou kapitoly a které podkapitoly. Každé kapitole přiřadíme styl: Nadpis 1 a podkapitole: Nadpis 2. Dále lze přidat další podkapitoly Nadpis 3 atd.

Přiřazení kapitol je jednoduché. V daném dokumentu označíme text, který bude nadpisem dané kapitoly či podkapitoly, (postačí, pokud na daném řádku stojí kurzor). V kartě Domů - skupině Styly vybereme Nadpis 1 (pro kapitolu) či Nadpis 2 pro podkapitolu.

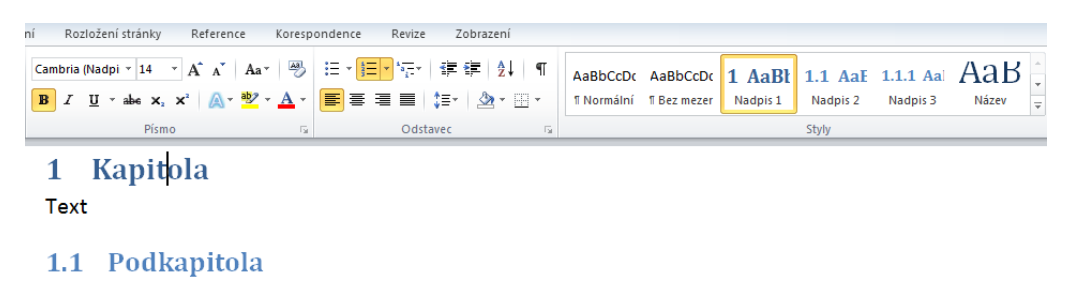

Například:

#### <span id="page-13-2"></span>**5.2 Vytvoření obsahu**

Pokud důsledně dodržujeme přiřazování stylů v celém dokumentu, je vytvoření obsahu rychlé a jednoduché. Je zapotřebí mít kurzor na místě, kde chceme mít obsah. V Kartě **Reference – Obsah** zvolíme pro jednoduchost některý z předem definovaných obsahů. Například **Automatická tabulka 1**.

Tímto je obsah vytvořen a automaticky vygenerován. Každý nadpis v obsahu má vlastnost hypertextového odkazu. Při stisknutí klávesy ctrl + kliknutí na název kapitoly se Word posune na stránku, na které daná kapitola začíná. Tímto je uživateli usnadněna orientace v dokumentu.

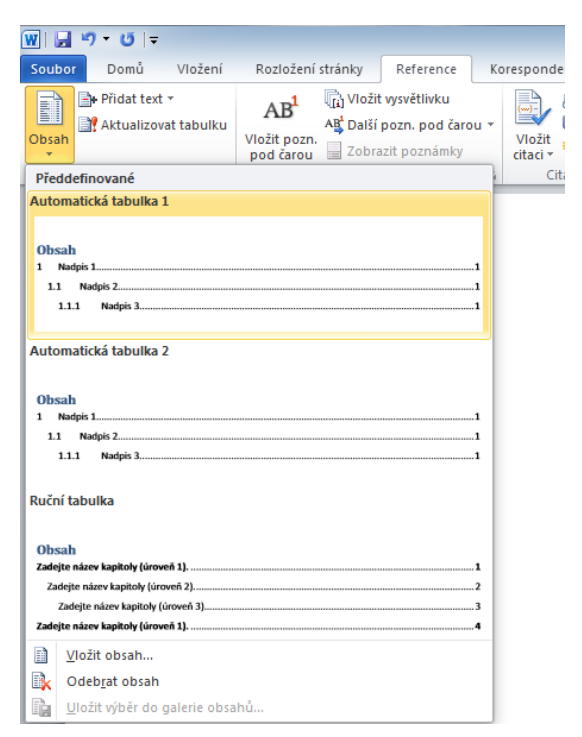

#### <span id="page-14-0"></span>**5.3 Aktualizace pole vygenerovaného obsahu**

Za předpokladu, že do naší práce přidáme další kapitolu, upravíme některý z nadpisů nebo přidáme text (čímž se změní počet stránek), bude potřeba aktualizovat celý obsah. Stačí kliknout pravým tlačítkem myši na již vygenerovaný obsah a zvolit možnost **Aktualizovat pole**.

#### <span id="page-14-1"></span>**5.4 Víceúrovňové číslování nadpisů**

Pro vložení číslování jednotlivých kapitol je potřeba kliknout na nadpis, aby se v něm nacházel kurzor. Dále klikneme v horní nabídce na malé tlačítko s víceúrovňovým číslováním. Rozbalí se nabídka, kde je vhodné vybrat např. číslování pomocí arabských číslic – podobně, jak je ukázáno na obrázku. Tím se všechny nadpisy v dokumentu automaticky očíslují dle zvolených úrovní Nadpis 1, Nadpis 2, Nadpis 3.

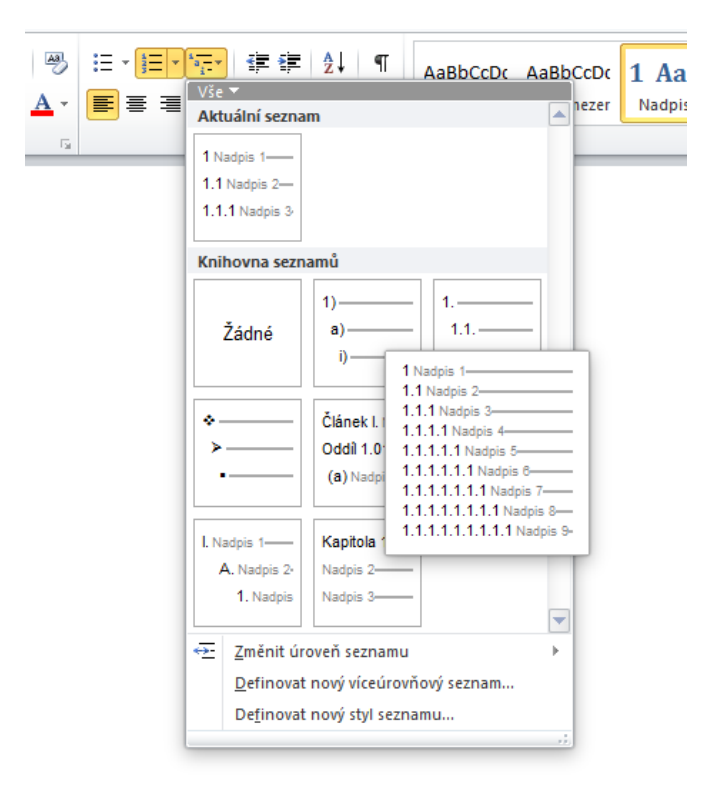

# <span id="page-15-0"></span>**6. Kontrola pravopisu a gramatiky**

#### <span id="page-15-1"></span>**6.1 Úvod do kontroly pravopisu**

Při psaní dokumentu může dojít k nechtěnému překlepu, případně gramatické chybě (čárka ve větě). Word automaticky kontroluje gramatiku a slovo, které je takto chybné, označí červenou vlnovkou. Pokud se jedná o chybu stylistickou (chybí čárka, neshoduje se přísudek s podmětem), označí text modrou vlnovkou. Toto automatické kontrolování však nelze vnímat jako 100% pojistku – v řadě situací, kdy existuje ve slovníku i druhá verze slova, nejsou chyby nalezeny a označeny (např. my / mi, být / bít, atd.)

Následně je na uživateli, aby případnou chybu opravil, případně neznámá slova přidal do slovníku.

Někdy se nemusí jednat přímo o chybu. Word nemůže znát úplně všechna slova, proto se slova dají přidávat do slovníku a příště je Word bude považovat za správná (odborné výrazy, jména, …).

#### <span id="page-15-2"></span>**6.2 Oprava pravopisu**

Kontrola pravopisu se nachází na kartě **Revize** ve skupině **Kontrola pravopisu**. V této skupině se dále nachází možnost použití **Tezauru** a možnost definovat nová slova do slovníku.

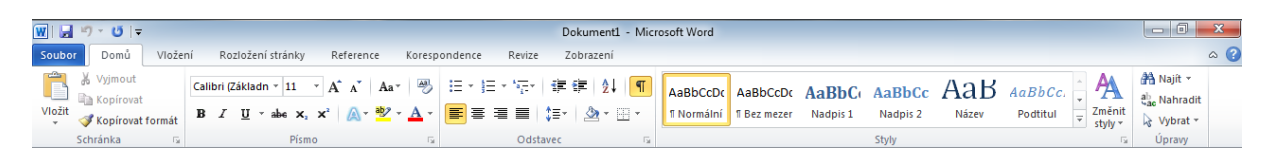

#### <span id="page-16-0"></span>**6.3 Možnosti opravy**

Ve Wordu se nachází dvě hlavní možnosti opravy pravopisu.

1. Použití funkce kontroly pravopisu a gramatiky na pásu karet. V pravé části dokumentu se objeví pole s navrhovanými opravami označeného slova a možnost označené slovo přeskočit, nebo přidat do slovníku.

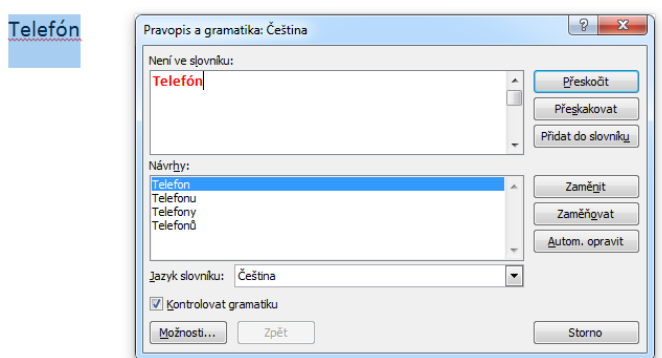

2. Použití pravého tlačítka myši. Tímto kliknutím na podtržené slovo se objeví nabídka s možnostmi navrhovaných oprav a funkcí přeskočit, nebo přidat slovo do slovníku.

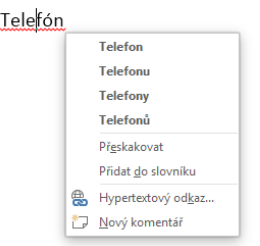

# <span id="page-17-0"></span>**7. Tisk a náhled dokumentů**

Funkce tisk dokumentu se nachází na kartě **Soubor** v záložce **Vytisknout**. V této funkci se nachází i náhled dokumentu. V náhledu je možné vidět, jak dokument bude vypadat po vytištění na papír. V tomto náhledu se nezobrazují žádné další prvky (kontrola pravopisu, formátovací značky, …).

V levé části zobrazení má uživatel možnost nastavit veškeré náležitosti pro tisk dokumentu. Nachází se zde možnost výběru nainstalované a připojené tiskárny, počtu kopií, velikosti papíru a jiné.

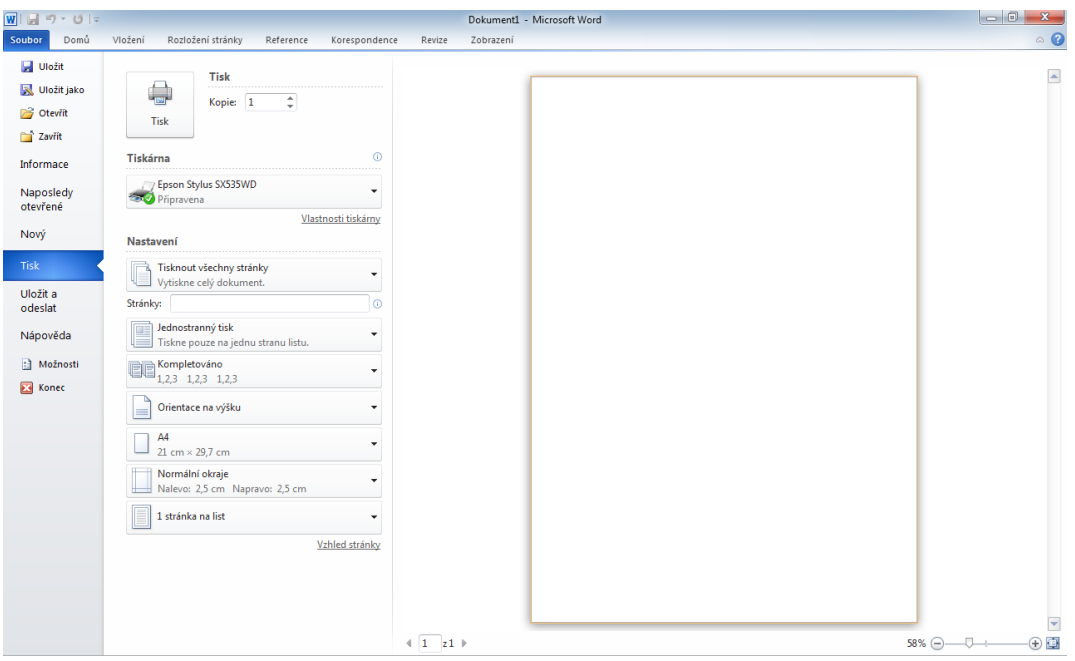

# **8. Použité zdroje**

<span id="page-18-0"></span>Veškeré informace byly čerpány z internetových stránek společnosti Microsoft:

[http://support.office.com](http://support.office.com/)

### **Shrnutí**

<span id="page-18-1"></span>Materiály jsou rozděleny do několika kapitol a podkapitol podle funkcí, které jsou na sobě závislé anebo se nacházejí na stejné kartě. Některé kapitoly jsou doplněny o ilustrace, které by měly usnadnit orientaci v programu. Každá kapitola obsahuje stručný popis dané funkce s vysvětlením použití. Materiály jsou tvořeny tak, aby na sebe jednotlivé funkce navazovaly a nemuselo se neustále přepínat mezi jednotlivými kartami. Veškeré popsané funkce by Vám měly pomoci při práci v daném programu a usnadnit práci s dlouhými dokumenty a s jejich úpravou.